# **SELF-ENROLLMENT IN ON-CAMPUS CLASSES**

### **Logging into your PAWS account**

Step 1: Visit<http://bartonccc.edu/>

Step 2: Toggle over the **MYBARTON** tab and choose **PAWS**

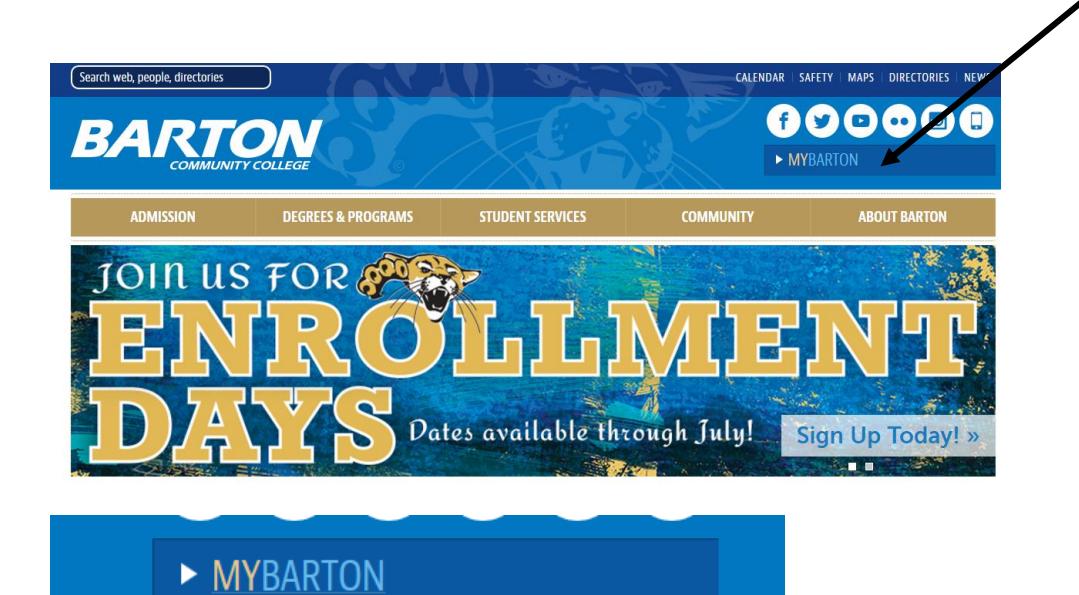

**\*\*You will not be able to log into PAWS if you don't have a current application on file with Barton Community College**

\_\_\_\_\_\_\_\_\_\_\_\_\_\_\_\_\_\_\_\_\_\_\_\_\_\_\_\_\_\_\_\_\_\_\_\_\_\_\_\_\_\_\_\_\_\_\_\_\_\_\_\_\_\_\_\_\_\_\_\_\_\_\_\_\_\_\_\_\_\_\_\_\_\_\_\_\_\_\_\_\_\_\_\_\_\_\_\_\_\_\_\_\_\_\_

3. **Log In**- If this is your first time logging into PAWS, please enter your Student ID as your User ID and your birthdate as your PIN (Ex: Jan. 28, 2005=012805). You will be prompted to create a new PIN

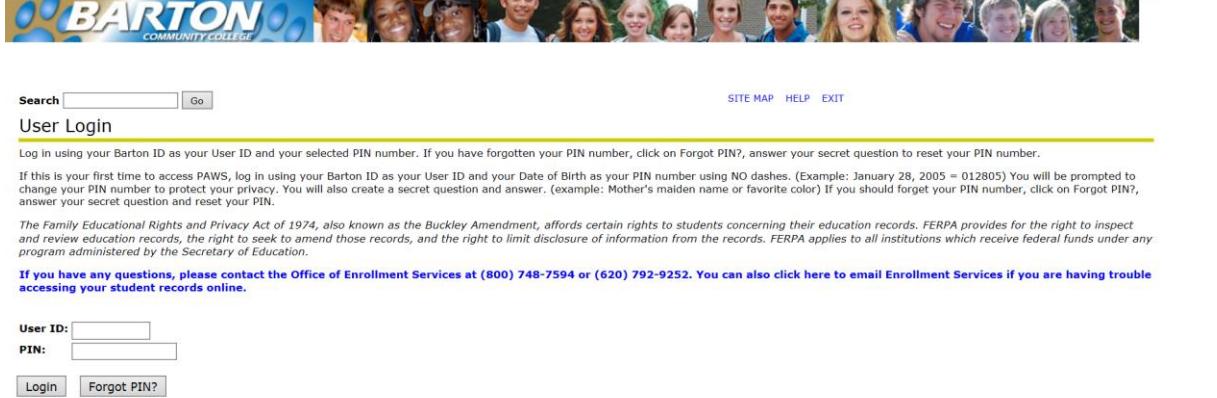

Lookup User ID

RELEASE: 8.7

© 2016 Ellucian Company L.P. and its affiliates.<br>This software contains confidential and proprietary information of Ellucian or its subsidiaries.<br>Use of this software is limited to Ellucian licensees, and is subject to the

## **View of home screen**

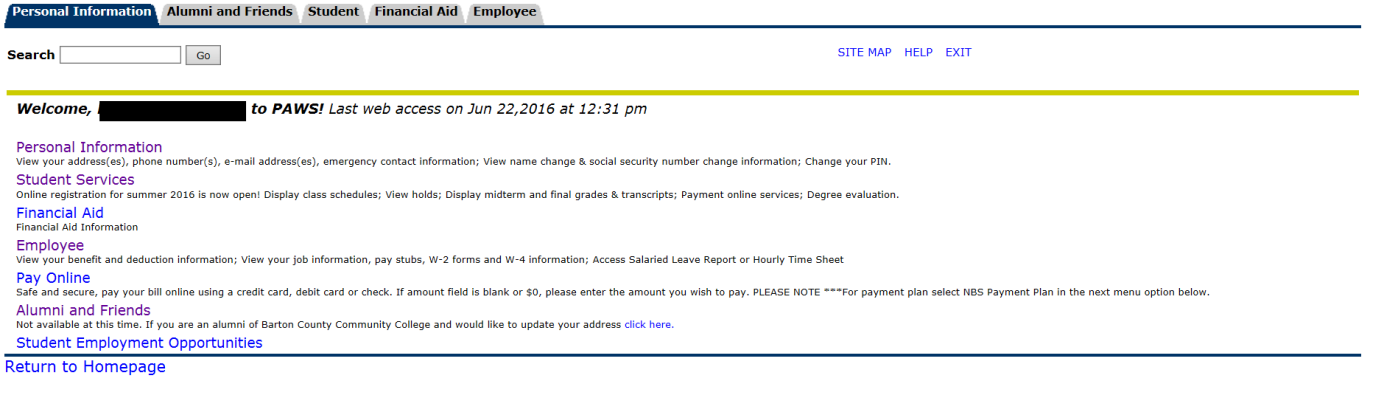

\_\_\_\_\_\_\_\_\_\_\_\_\_\_\_\_\_\_\_\_\_\_\_\_\_\_\_\_\_\_\_\_\_\_\_\_\_\_\_\_\_\_\_\_\_\_\_\_\_\_\_\_\_\_\_\_\_\_\_\_\_\_\_\_\_\_\_\_\_\_\_\_\_\_\_\_\_\_\_\_\_\_\_\_\_\_\_\_\_\_\_\_\_\_\_\_\_

# **4. Choose the Registration Option**

Personal Information | Alumni and Friends | Student | Financial Aid | Employee

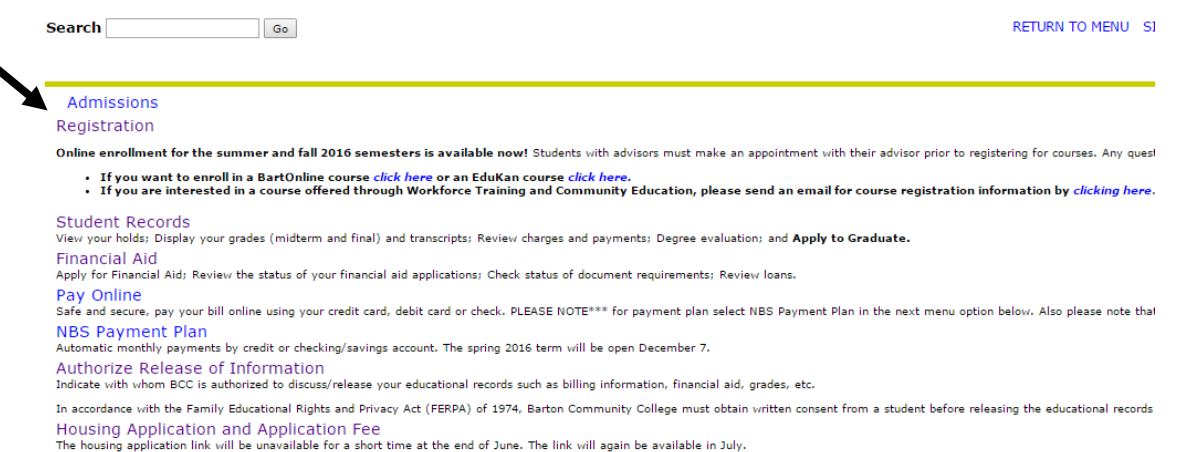

RELEASE: 8.7

# 5. Select **'Add Classes'** to begin the registration process

#### **Select Term**

To begin the online registration process you must first select a term.

Add Classes - Online Registration for the summer and fall 2016 semesters available NOW!

- 
- If you want to enroll in a BartOnline course *click here* or an EduKan course *click here.*<br>• If you are interested in a course offered through Community Education, please send an email for course registration informatio

 $\_$  ,  $\_$  ,  $\_$  ,  $\_$  ,  $\_$  ,  $\_$  ,  $\_$  ,  $\_$  ,  $\_$  ,  $\_$  ,  $\_$  ,  $\_$  ,  $\_$  ,  $\_$  ,  $\_$  ,  $\_$  ,  $\_$  ,  $\_$  ,  $\_$  ,  $\_$  ,  $\_$  ,  $\_$  ,  $\_$  ,  $\_$  ,  $\_$  ,  $\_$  ,  $\_$  ,  $\_$  ,  $\_$  ,  $\_$  ,  $\_$  ,  $\_$  ,  $\_$  ,  $\_$  ,  $\_$  ,  $\_$  ,  $\_$  ,

Student Schedule by Day & Time

#### **Student Detail Schedule**

Registration Fee Assessment

### **RELEASE: 8.7**

## **Holds**

If there is a hold on your account you will be notified upon trying to add classes.

To determine the type of hold on your record select **'View Hold.'** You will not be able to register for classes until your hold is released.

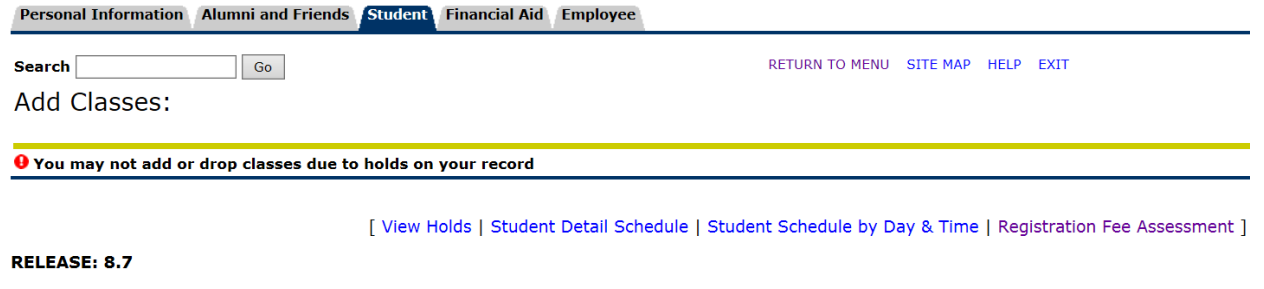

© 2016 Ellucian Company L.P. and its affiliates.

## **You will then view the type of hold and the office to contact so you may handle the account issue**

**\_\_\_\_\_\_\_\_\_\_\_\_\_\_\_\_\_\_\_\_\_\_\_\_\_\_\_\_\_\_\_\_\_\_\_\_\_\_\_\_\_\_\_\_\_\_\_\_\_\_\_\_\_\_\_\_\_\_\_\_\_\_\_\_\_\_\_\_\_\_\_\_\_\_\_\_\_\_\_\_\_\_\_\_\_\_\_\_\_\_\_\_\_\_\_\_\_\_\_\_\_\_\_\_\_\_\_**

 $\epsilon$ 

Personal Information Alumni and Friends Student Financial Aid Employee

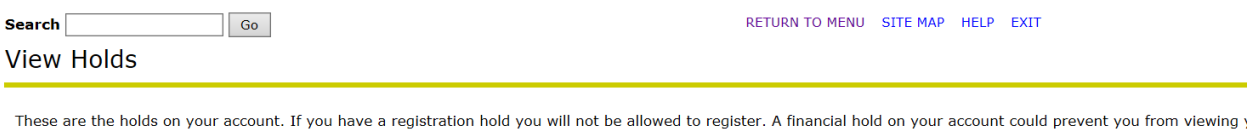

#### **Administrative Holds**

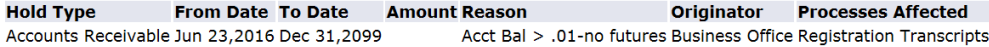

## **If you are free to enroll the following screen will appear:**

Add Classes:

enrollment worksheet is available below for you to register online for Barton courses. The following instructions will assist you through the registration process 1. Use the CRN numbers in the class bulletin to select courses. You have the option of entering one course or CRN or entering all of your courses or CRN's in the enrollment wo submitting your enrollment.<br>
2. Check for registration errors. You may encounter the following errors:

- Prerequisite and Test Score Error: Prerequisites are needed for this course. course not available for online registration- Please contact your advisor or the Office of Enrollment Services to enroll in these specific courses. Courses not available for online registration- Please contact your advisor EduKan course click here
- 
- Time conflict You have selected two courses that meet at the same time and day. Please select alternative courses.<br>• Time conflict You have selected two course that requires an additional course. For example, lecture a
- CRN's in the enrollment worksheet before submitting.<br>• Closed class The course you have selected is closed; please select an alternative course. If you would like to be placed on the waitlist, contact your advisor or the

Add Classes Worksheet

# **ENROLLMENT**

If you already know the CRNs (Course Registration Numbers for each class) enter each one in the boxes as shown below (you are not required to enter information in all boxes)

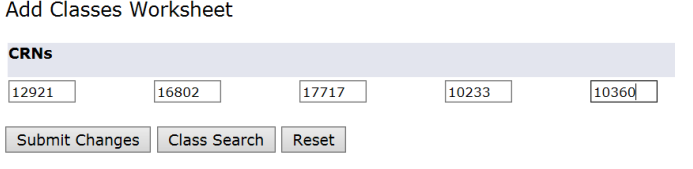

# **Students creating their schedule**

1. Choose the **Class Search** button

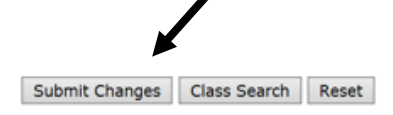

2. Choose the subject of the class and hit course search

Look-Up Classes to Add:

Use the selection options below to search the class schedule for the selection is complete, click Get Classes to perform the search.

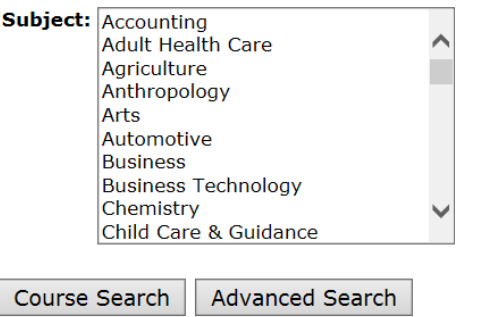

# 3. Choose the appropriate class title and then **view sections**

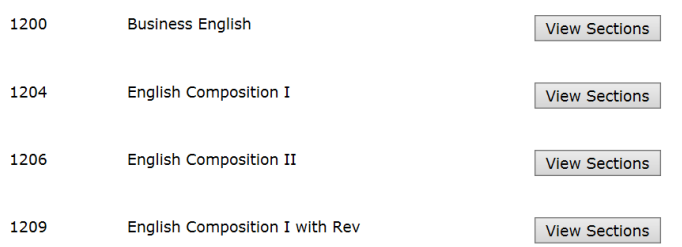

# **Check Time/Days/Formats to select a class that meets your schedule**

Pay attention to the CAP and ACT which show how full a class is. See the key on the following page. If you try to enter a course to your schedule that is full it will NOT be added to your schedule

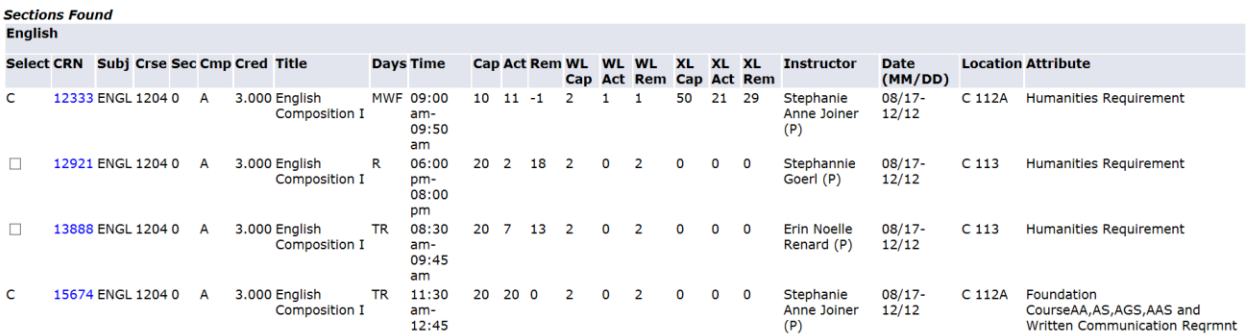

# **KEY: CAP =** Maximum Class Size

**ACT=** Total current enrollment in class

**REM=**Remaining spots available

**WL cap=** Total Waitlist spots this class will allow

**WL rem=** Total Waitlist spots that are currently available (remember you must contact your advisor in order to be waitlisted into a course. Please don't select a full class if you need to request to be waitlisted)

 $\_$  , and the set of the set of the set of the set of the set of the set of the set of the set of the set of the set of the set of the set of the set of the set of the set of the set of the set of the set of the set of th

 $\_$  , and the set of the set of the set of the set of the set of the set of the set of the set of the set of the set of the set of the set of the set of the set of the set of the set of the set of the set of the set of th

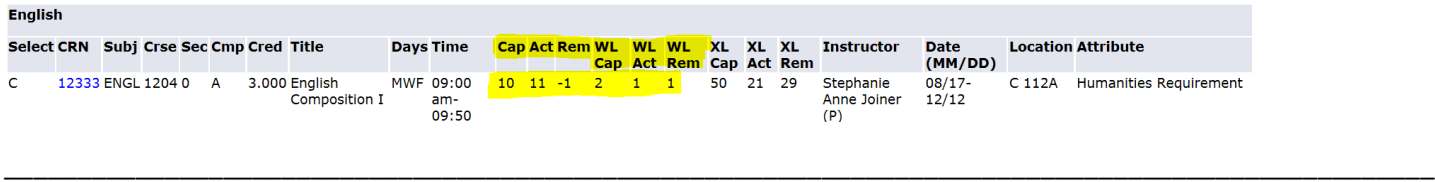

5. **Select the course** by marking the check box on the left

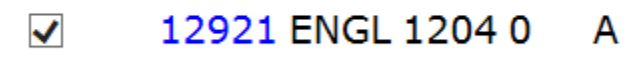

6. Choose the **'Add to Worksheet'** button at the bottom of the screen

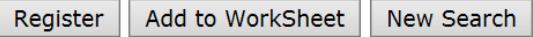

The system will automatically add the class to your schedule in process.

# 7. Repeat these steps for remaining courses until your schedule is complete and then choose **Submit Changes**

### **Add Classes Worksheet**

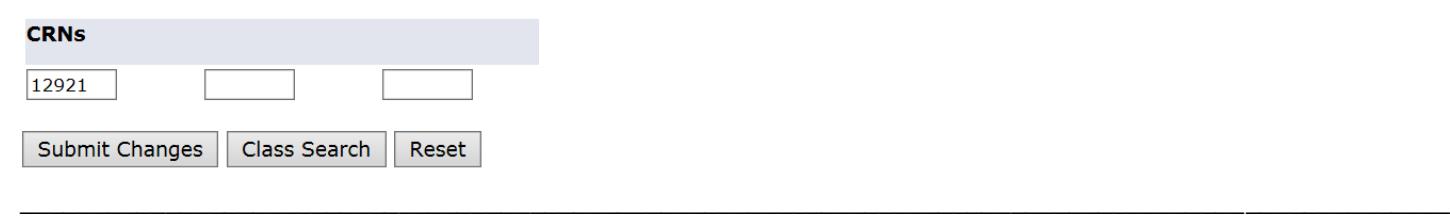

# **Upon successful enrollment you will see your current schedule**

### **Current Schedule**

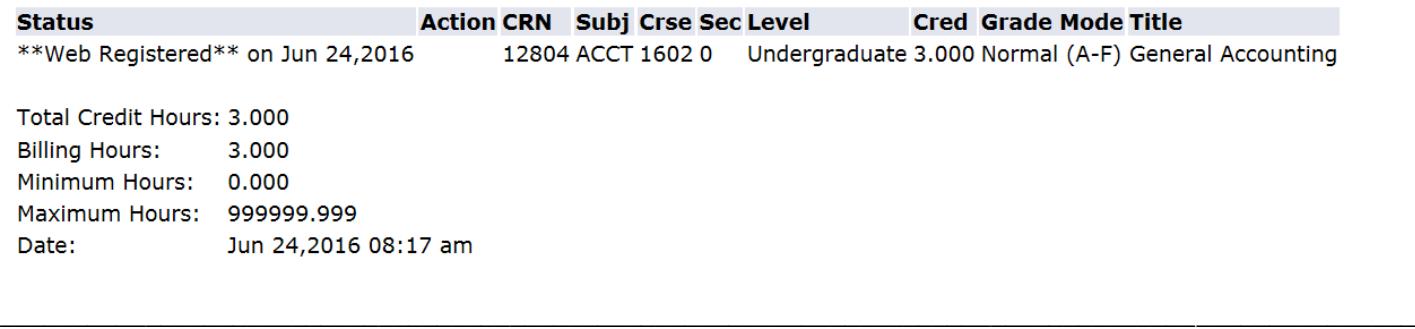

## **8.** Next, choose **'View Fee Assessment'**

[ Select Term | Add/Drop Classes | Change Class Options | View Fee Assessment | Detail Schedule ]

# **Tuition and fees charged to your account for the next semester will be displayed**

### Registration Fee Assessment:

Your tuition and fee charges based on your enrollment for the selected term are displayed below. To review your total account; including non-registration charges; financial aid, and the Account Summary by Term link. To pay online using a credit card, click on the Credit Card Payment option below.

If you have any questions about your financial account, please call the Business Office at (800) 748-7594 or (620) 792-2701.

#### Total Credit Hours: 18.000

#### **Tuition and Fees for Fall 2016**

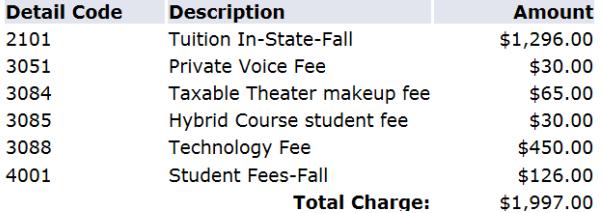

# 9. Choose **Detail Schedule** to see your full schedule:

Class Title, Time/Day, Classroom and Professor

[ Select Term | Add/Drop Classes | Change Class Options | View Fee Assessment | Detail Schedule ]

**\_\_\_\_\_\_\_\_\_\_\_\_\_\_\_\_\_\_\_\_\_\_\_\_\_\_\_\_\_\_\_\_\_\_\_\_\_\_\_\_\_\_\_\_\_\_\_\_\_\_\_\_\_\_\_\_\_\_\_\_\_\_\_\_\_\_\_\_\_\_\_\_\_\_\_\_\_\_\_\_\_\_\_\_\_**

# **You should view this screen to confirm the correct class/day/time was selected and print the schedule for your records**

**Student Detail Schedule:** 

Total Credit Hours: 18.000

### Cultural Anthropology - ANTH 1816 - 0

**Associated Term:** Fall 2016 CRN: 17258 \*\*Registered\*\* on Apr 21,2016 Status: Assigned Instructor: Linda F. McCaffery

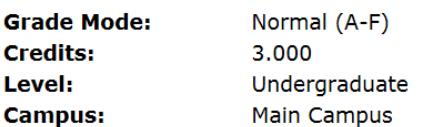

**Scheduled Meeting Times** 

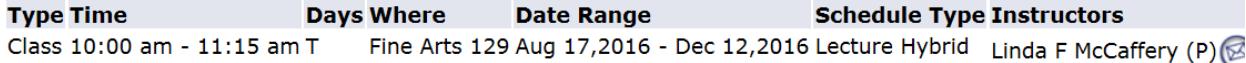

### Foundations of Modern Educ - EDUC 1128 - 01

**Associated Term:** Fall 2016 **CRN:** 10163 \*\*Registered\*\* on Jun 22,2016 **Status:** Assigned Instructor: Jaime C. Oss Normal (A-F) **Grade Mode:** 

**Credits:** 3.000

### **REGISTRATION ERRORS**

**Holds-** You will be unable to enroll if there is a hold on your account for the following reasons: Balance issues, Financial Aid Issues, or possibly required documentation such as a TB test. Please contact the Business Office to determine if the hold may be released. (620) 792-9321

**Pre-Requisite and Test Score Errors-** Pre-requisites are needed for this course. If you are enrolling in a course such as College Algebra which requires that you have passed the pre-requisite class or have a determined level of math placement score on file, you may receive this error. Please speak to your advisor

**Time Conflict-** Two or more courses you have enrolled in meet at the same time. An alternative course must be chosen.

**Link Error-** You have enrolled in a course that requires an additional course to be taken with it. Ex: A lecture class that also requires a lab. Please enter both CRN numbers in the worksheet before submitting

**Closed Class-** This class has met maximum enrollment. Please select another class, or contact your advisor to request waitlist placement if there is room on the waitlist

**Major Restriction-** A course you selected requires that you be within a certain program/major in order to enroll. Please select a different course or contact your advisor

### **HOLDS**

Accounts Receivable Jun 23,2016 Dec 31,2099

If there is a hold on your account you will be notified upon trying to add classes. To determine the type of hold on your record select **'View Hold'**

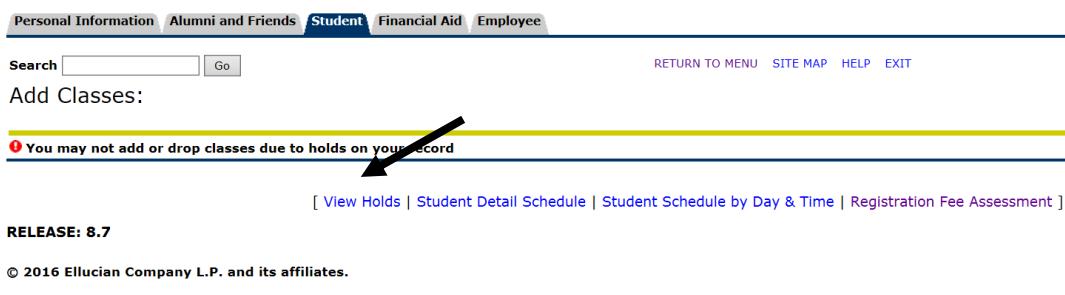

You will then view the type of hold and the office to contact so you may handle the account issue

Personal Information Alumni and Friends Student Financial Aid Employee Search  $\overline{\phantom{a}}$ RETURN TO MENU SITE MAP HELP EXIT  $\Box$  Go **View Holds** These are the holds on your account. If you have a registration hold you will not be allowed to register. A financial hold on your account could prevent you from viewing **Administrative Holds Hold Type** From Date To Date Amount Reason **Originator Processes Affected** 

Acct Bal > .01-no futures Business Office Registration Transcripts

## **Self-Enrollment FAQ**

- **Q: I enrolled in the wrong class, how do I drop it? A:** Contact your advisor to remove the class from your record or contact Enrollment Services (800)748-7594 or (620)792-9252 or by email: [enrollmentservices@bartonccc.edu](mailto:enrollmentservices@bartonccc.edu)
- **Q: I am unsure who my advisor is, how do I find this out?**

**A:** Your advisor and program of study is listed on the home page once you log into your Portal Account. Nondegree seeking students taking classes are not assigned to an advisor, but may contact [advisement@bartonccc.edu](mailto:advisement@bartonccc.edu) for assistance with class selection if needed.

- **Q: I am not able to enroll, the system says I have a balance. Who do I contact? A:** Contact the business office 620-792-9321 to determine what needs to be done to release the hold
- **Q: I received a message while enrolling that says "Linked Course Required." What does that mean? A:** You have selected a course that requires enrollment in another course such as a lecture and a lab. You will need to add the additional CRN in order to complete enrollment
- **Q: I planned a schedule but once I went to enroll one of the classes is full. What do I do? A:** Please refer back to the class search option to look for an alternative option for this class
- **Q: I received a message that says I don't have the pre-requisite in order to take English Comp II. I took the pre-requisite class, English Comp I at another school, why can't I enroll? A:** If we do not have transcripts or test scores on file to show completion of the pre-requisite requirements you cannot enroll. You will need to request documentation be sent to Barton Community College.
- **Q: I need a particular class to graduate but all classes are completely full. What do I do? A:** Please contact your advisor to review waitlist options. Non-degree seeking students may contact [advisement@bartonccc.edu](mailto:advisement@bartonccc.edu) with questions.
- **Q: I am not seeking a degree at Barton, I am taking classes to transfer back to my home college. Should I speak with an advisor before I enroll?**

**A:** No, if you are not degree seeking you may enroll in courses deemed transferrable by your institution without advising assistance.

### **Additional Questions about Enrolling? Please contact Enrollment Services at Barton Community College**

Enrollment Services (800)748-7594 or (620)792-9252 or by email: [enrollmentservices@bartonccc.edu](mailto:enrollmentservices@bartonccc.edu) Monday-Thursday 7:30am to 5:00pm CST, Closed Fridays for summer. Response times will be faster during office hours

### **Additional features within PAWS: Student Tab**

- **Student Records-** View Holds, Unofficial Transcripts, Charges and access a Graduation Application (Do not complete until you determine eligibility with your advisor)
- **Financial Aid-** Complete the FAFSA, review Financial Aid Status and view loans once awarded
- **Pay Online-** Submit online payment
- **Payment Plan-** Set up an automatic payment plan
- **Authorize Release of Information-** FERPA form- Indicate with whom Barton Community College is authorized to discuss/release your educational records such as financial aid, grades, etc. Note- Anyone contacting the college on your behalf will NOT be able to have access to any information unless permission has been granted on this form.
- **Housing Application and fee-** For on-campus students only

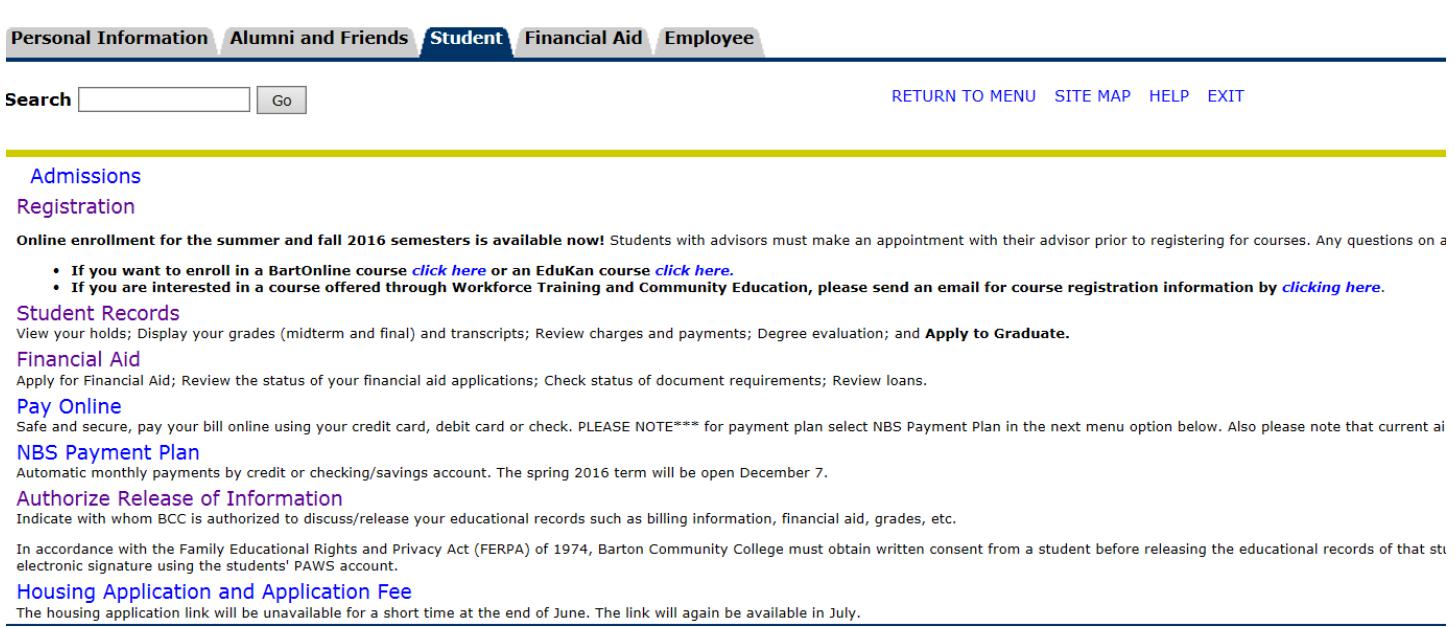

### **Additional features within PAWS: Personal Information Tab**

- Change your PAWS **pin number**
- Change your PAWS **security question**
- **View and edit** your address/phone/email/emergency contact- Please make sure information within the system is up-to-date
- Information about **changing your name or Social Security number**
- **Online payment** and **payment plan** information

### Personal Information | Alumni and Friends | Student | Financial Aid | Employee

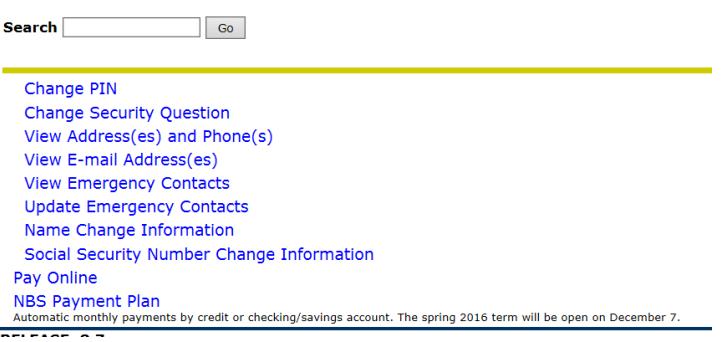